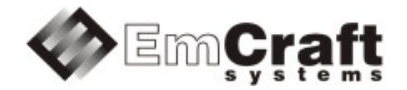

# Linux LPC17XX BSP (Board Support Package) Guide for the Emcraft Systems LPC-LNX-EVB Board

Release 1.12.0

# **Table of Contents**

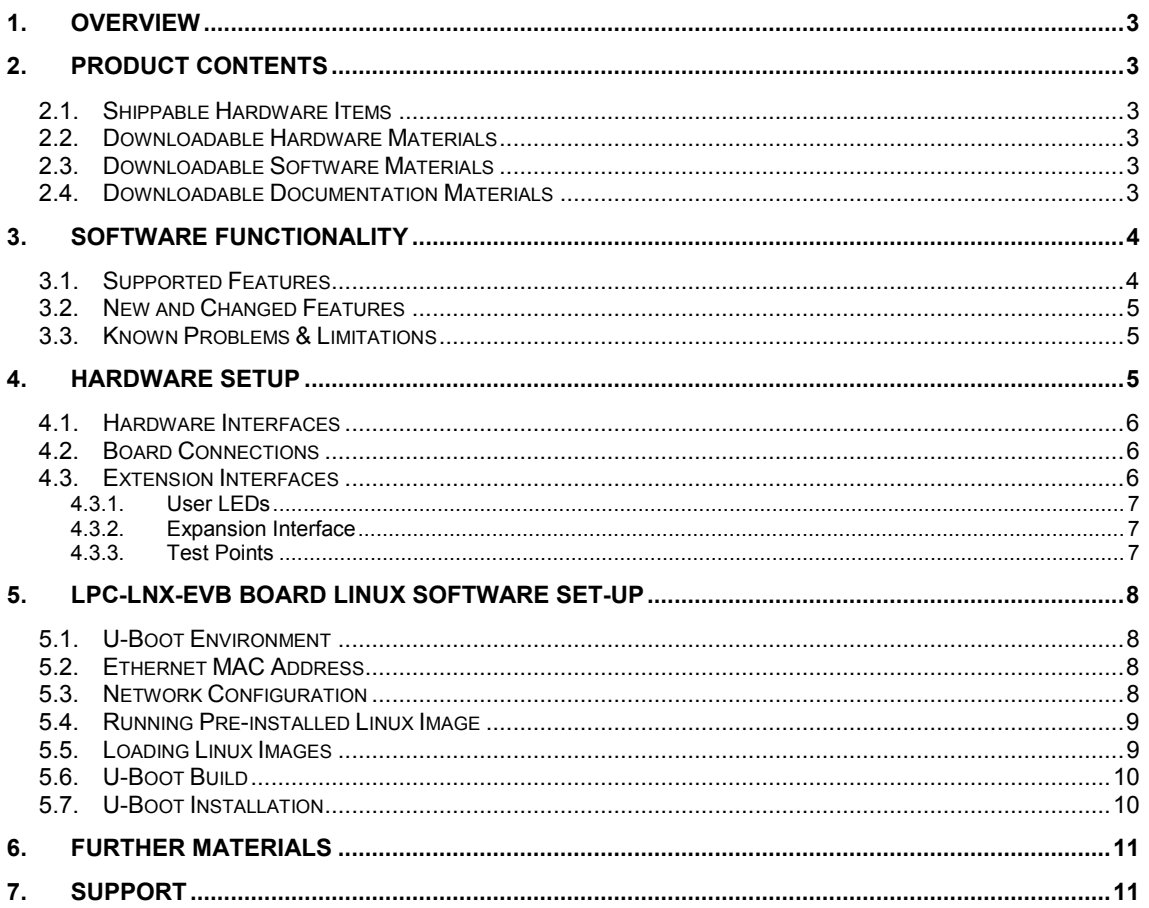

## <span id="page-2-0"></span>**1. Overview**

This document is a Linux LPC17XX BSP (Board Support Package) Guide for the Emcraft Systems LPC-LNX-EVB board, Release 1.12.0.

The BSP provides a software development environment for evaluation and development of Linux on the Cortex-M3 processor core of the NXP LPC17XX microcontroller using the Emcraft Systems LPC-LNX-EVB board as a hardware platform.

This BSP is provided as part of the Emcraft Systems Linux LPC17XX Evaluation Kit. The evaluation kit provides a hardware platform and Linux software development environment for the NXP LPC17XX microcontroller.

# <span id="page-2-1"></span>**2. Product Contents**

This product includes the following components.

#### <span id="page-2-2"></span>**2.1. Shippable Hardware Items**

The following hardware items are shipped to customers of this product:

- 1. LPC-LNX-EVB board;
- 2. Mini-USB cable.

#### <span id="page-2-3"></span>**2.2. Downloadable Hardware Materials**

The following hardware materials are available for download from Emcraft's web site to customers of this product:

- 1. LPC-LNX-EVB-2\_0-schem.pdf LPC-LNX-EVB schematics in PDF format;
- 2. LPC-LNX-EVB-2\_0-bom.xls LPC-LNX-EVB Bill-Of-Materials (BOM) in Excel format.

## <span id="page-2-4"></span>**2.3. Downloadable Software Materials**

The following software materials are available for download from Emcraft's web site to customers of this product:

- 1. u-boot.hex prebuilt U-Boot file in the format suitable for installation into embedded Flash of Cortex-M3 on the LPC-LNX-EVB board;
- 2. networking.uImage prebuilt Linux image ready to be loaded to the LPC-LNX-EVB board;
- 3. linux-LPC-1.12.0.tar.bz2 Linux LPC17XX software development environment, including:
	- a) U-Boot firmware;
	- b) Linux kernel;
	- c) busybox and other target components;
	- d) Linux-hosted cross-development environment;
	- e) Framework for developing multiple projects (embedded applications) from a single installation, including sample projects allowing to kick-start software development for Linux LPC17XX.

## <span id="page-2-5"></span>**2.4. Downloadable Documentation Materials**

The following documentation materials are available for download from Emcraft's web site to customers of this product:

1. linux-cortexm-um-1.12.0.pdf - Linux Cortex-M User's Manual;

2. linux-LPC-LNX-EVB-bspg-1.12.0.pdf - Linux LPC17XX BSP (Board Support Package) Guide for the Emcraft Systems LPC-LNX-EVB Board (this document).

# <span id="page-3-0"></span>**3. Software Functionality**

#### <span id="page-3-1"></span>**3.1. Supported Features**

The following list summarizes the features and capabilities of Linux LPC17XX, Release 1.12.0:

- U-Boot firmware:
	- o U-Boot v2010.03;
	- o Target initialization from power-on / reset;
	- o Runs from the internal eNVM and internal SRAM (no external memory required for standalone operation);
	- o Serial console;
	- o Ethernet driver for loading images to the target;
	- o Serial driver for loading images to the target;
	- o Device driver for built-in Flash (eNVM) and self-upgrade capability;
	- o Device driver for storing environment and Linux images in external Flash;
	- $\circ$  Autoboot feature, allowing boot of OS images from Flash or other storage with no operator intervention;
	- o Persistent environment in Flash for customization of target operation;
	- o Sophisticated command interface for maintenance and development of the target.
- Linux:
	- o uClinux kernel v2.6.33;
	- o Boot from compressed and uncompressed images;
	- o Ability to run critical kernel code from integrated Flash of LPC17XX;
	- o Serial device driver and Linux console;
	- o Ethernet device driver and networking (ping, NFS, Telnet, FTP, ntpd, etc.);
	- o busybox  $v1.17$ ;
	- o POSIX pthreads;
	- o Process-to-kernel and process-to-process protection using the Memory Protection Unit (MPU) of the LPC17XX core;
	- o Hardened exception handling; an exception triggered by a process affects only the offending process;
	- o Loadable kernel modules;
	- o Secure shell (ssh) daemon;
	- o Web server;
	- o MTD-based Flash partitioning and persistent JFFS2 Flash file system for external Flash;
	- o Device driver for the DMA interface;
	- o Device driver for the USB host interface;
	- o SD Card device driver;
	- o I2C device driver;
	- o I2S device driver;
- o RTC device driver;
- o Framebuffer device driver;
- o SPI controller master-mode device driver;
- o Support for RS-485 in the serial device driver;
- o Watchdog device driver.
- Development tools:
	- o ARMv7-optimized GNU toolchain from CodeSourcery (2010q1) is used for development of U-Boot, Linux and user-space applications (toolchain must be downloaded separately from the CodeSourcery web site);
	- o Cross GDB for debugging user-space applications;
	- o mkimage tool used by the Linux kernel build process to create a Linux image bootable by U-Boot.
- Development environment:
	- o Linux-hosted cross-development environment;
	- o Development of multiple projects (embedded applications) from a single installation;
	- o hello sample project ("Hello, world!" single-process configuration);
	- o networking sample project (basic shell, networking and Flash management tools demonstration);
	- o developer sample project (template project that can be used to jump-start development of custom user-space applications and loadable kernel modules).

#### <span id="page-4-0"></span>**3.2. New and Changed Features**

This section lists new and changed features of this release:

None.

## <span id="page-4-1"></span>**3.3. Known Problems & Limitations**

This section lists known problems and limitations of this release:

- 1. CONFIG\_KERNEL\_IN\_ENVM requires disabling CONFIG\_ARM\_UNWIND and CONFIG\_EARLY\_PRINTK. *ID*: RT 74683. *Workaround*: When enabling CONFIG\_KERNEL\_IN\_ENVM in the kernel, disable CONFIG ARM UNWIND and CONFIG EARLY PRINTK.
- 2. Debugging of multi-threaded applications using GDB is not supported. *ID*: RT 77243. *Workaround*: None. This issue will be resolved in future releases of the product.
- 3. If the LPC-LNX-EVB board has been reset using a reset command of U-Boot, Ethernet may be mis-configured. *ID*: RT 78884. *Workaround*: Use hardware reset (power off/on or pushbutton).

## <span id="page-4-2"></span>**4. Hardware Setup**

This section explains how to set up the Emcraft Systems LPC-LNX-EVB board.

# <span id="page-5-0"></span>**4.1. Hardware Interfaces**

The LPC-LNX-EVB board provides the following components and interfaces:

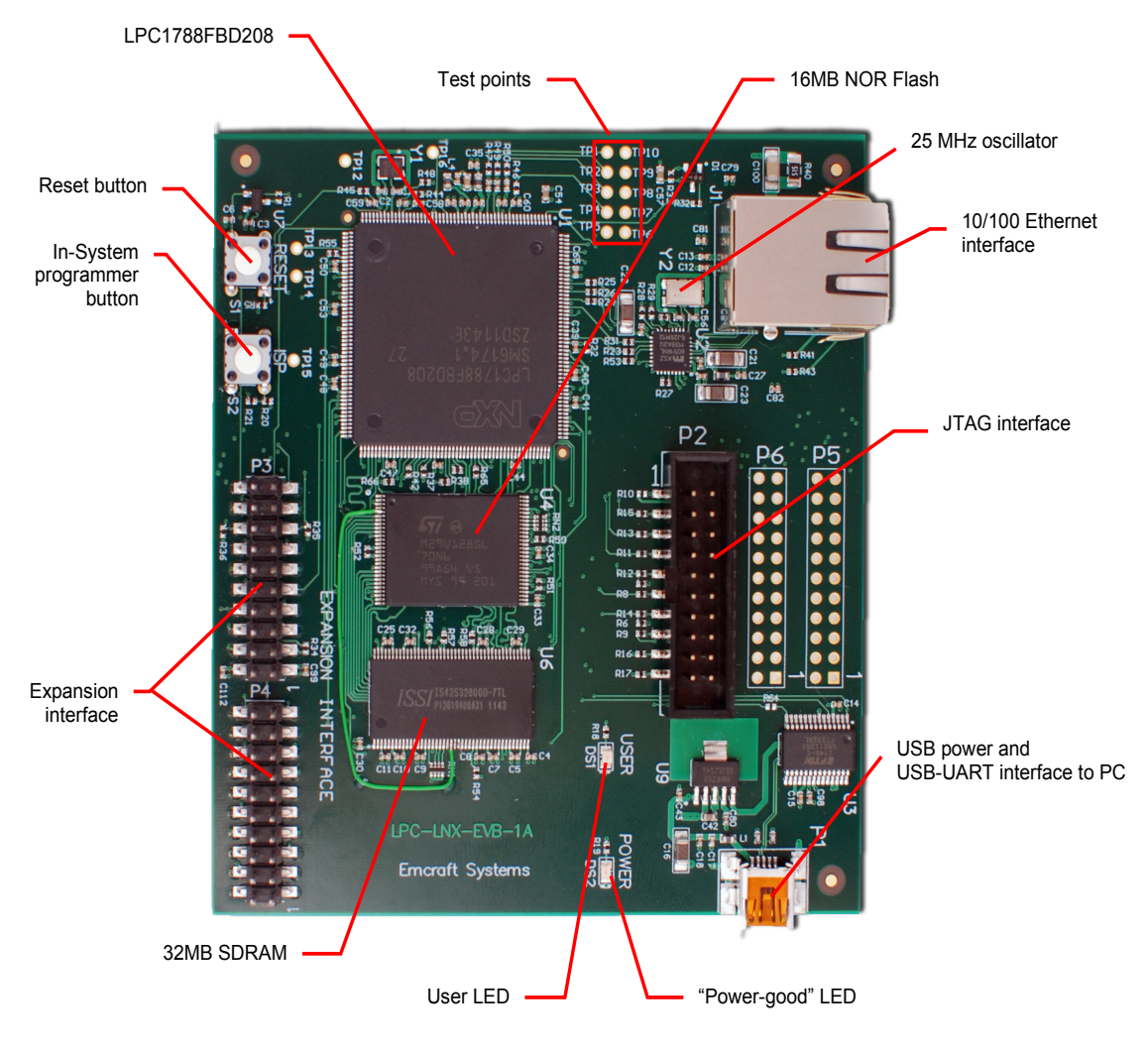

## <span id="page-5-1"></span>**4.2. Board Connections**

To power the LPC-LNX-EVB board up, simply connect it to a PC / notebook by plugging a mini-USB cable into the P1 mini-USB connector on the board. As soon as the connection to the PC has been made, the on-board LED DS2 should lit up, indicating that the board is up and running.

On the PC side, the USB link provides a serial console device to the LPC-LNX-EVB. The software installed on the board is configured for a 115.2 K terminal. On the Linux host, the serial console is available using a /dev/ttyUSB*n* device.

To provide network connectivity to the board, connect it into your LAN by plugging a standard Ethernet cable into the 10/100 Ethernet connector. The board is pre-configured with an IP address of 192.168.0.2.

## <span id="page-5-2"></span>**4.3. Extension Interfaces**

The Emcraft Systems LPC-LNX-EVB provides the following interfaces that can be used to prototype custom hardware extensions to the main hardware design of the board as well as to develop new software drivers and applications.

# <span id="page-6-0"></span>**4.3.1. User LEDs**

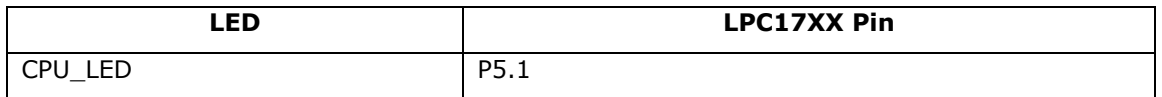

# <span id="page-6-1"></span>**4.3.2. Expansion Interface**

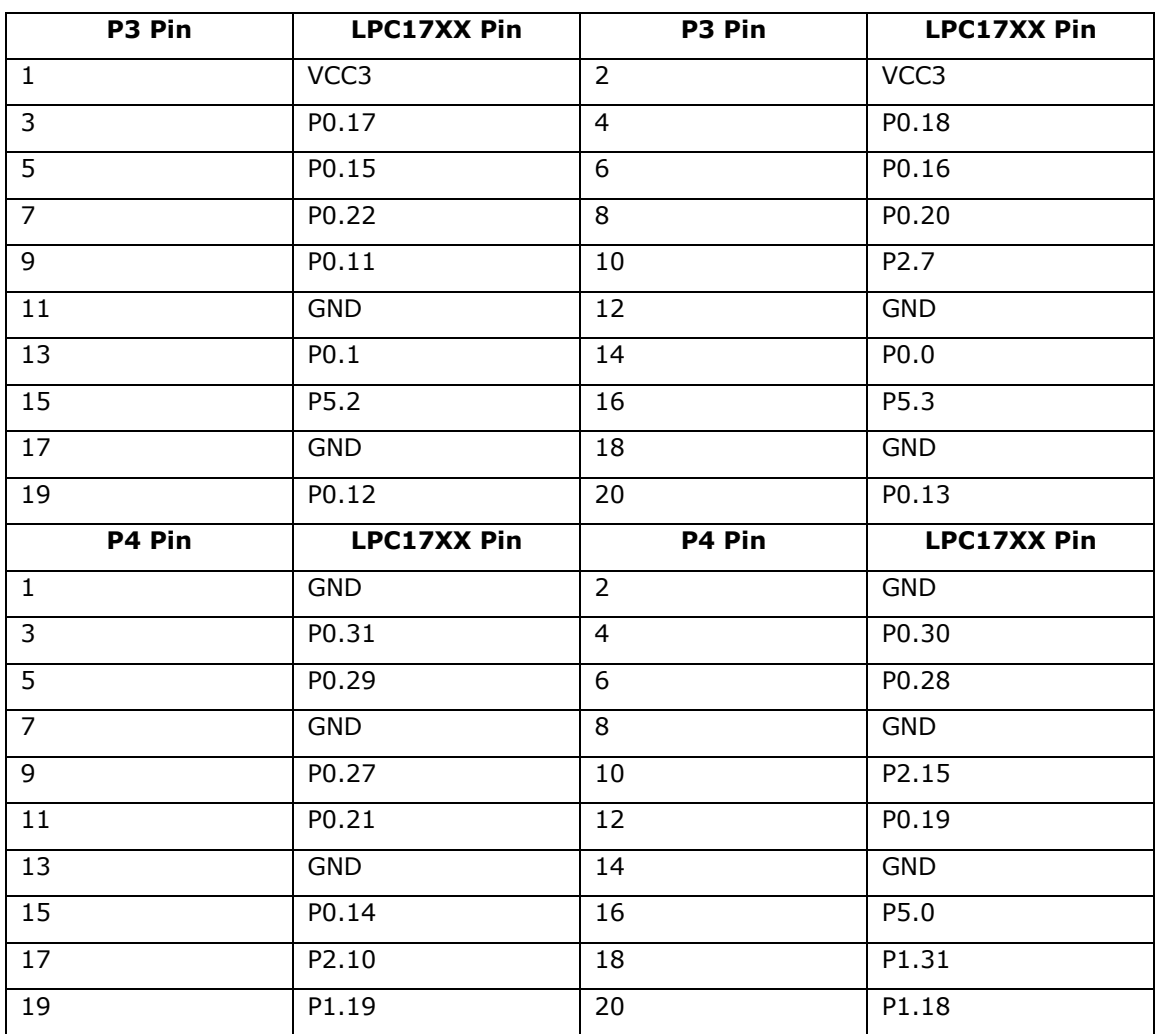

## <span id="page-6-2"></span>**4.3.3. Test Points**

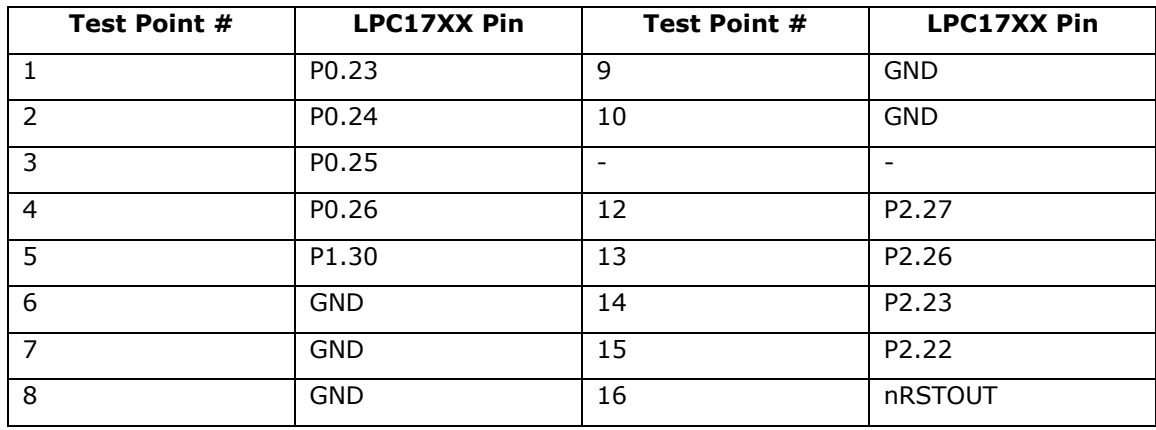

## <span id="page-7-0"></span>**5. LPC-LNX-EVB Board Linux Software Set-up**

#### <span id="page-7-1"></span>**5.1. U-Boot Environment**

When the LPC-LNX-EVB board is reset, the Linux bootstrap will proceed to boot the U-Boot firmware from the built-in Flash printing the following output to the serial console:

```
U-Boot 2010.03-linux-cortexm-1.12.0 (Dec 06 2013 - 19:43:45)
CPU : LPC178x/7x series (Cortex-M3)
Freqs: SYSTICK=108MHz, EMCCLK=54MHz, PCLK=54MHz
Board: LPC-LNX-EVB rev 1.A, www.emcraft.com
DRAM: 32 MB
Flash: 16 MB<br>In: serial
In: serial
Out: serial
Err: serial
Net: LPC178X MAC
Hit any key to stop autoboot: 0
LPC-LNX-EVB>
```
U-boot makes use of the so-called environment variables to define various aspects of the system functionality. Parameters defined by the U-boot environment variables include: target IP address, target MAC address, address in RAM where a Linux bootable images will be loaded, and many more. To examine the current settings of the environment variables, run printenv from the U-Boot command interface.

U-Boot provides a command called saveenv that stores the up-to-date run-time environment to the persistent storage, which will be the external Flash for the U-Boot configuration used on the LPC-LNX-EVB board. You need to call saveenv any time when you want to copy current settings of the environment variables to the persistent storage in Flash. This is how you can write the current U-Boot environment to the external Flash:

```
LPC-LNX-EVB> saveenv
Saving Environment to Flash...
...
LPC-LNX-EVB>
```
## <span id="page-7-2"></span>**5.2. Ethernet MAC Address**

In Linux LPC17XX, the MAC address of the Ethernet interface is defined by the ethaddr U-Boot environment variable. The value of the MAC address can be examined from the U-Boot command line monitor as follows:

```
LPC-LNX-EVB> printenv ethaddr
ethaddr=C0:B1:3C:88:88:88
LPC-LNX-EVB>
```
The LPC-LNX-EVB board comes with ethaddr set to a MAC address uniquely allocated for the specific board. Given that each LPC-LNX-EVB board has a unique MAC address allocated to it, there is no need to update the ethaddr variable (although it is possible to do so).

The MAC address can be changed by modifying the ethaddr variable as follows:

```
LPC-LNX-EVB> setenv ethaddr C0:B1:3C:88:88:89
```
Don't forget to store your update in the persistent storage using saveenv so it is remembered across resets and power cycles.

## <span id="page-7-3"></span>**5.3. Network Configuration**

You will have to update the network configuration of your board to match settings of your local environment.

Typically, all you have to allow loading images over network from a TFTP server is update the U-Boot environment variables ipaddr (the board IP address) and serverip (the IP address of the TFTP server). Here is how it is done.

Update ipaddr and serverip:

LPC-LNX-EVB> setenv ipaddr 192.168.0.2 LPC-LNX-EVB> setenv serverip 192.168.0.1

and then save the updated environment to the external Flash so that your changes are persistent across resets/power cycles.

#### <span id="page-8-0"></span>**5.4. Running Pre-installed Linux Image**

The LPC-LNX-EVB board comes with a Linux bootable image for the networking project installed into external Flash. To boot this Linux configuration onto the LPC-LNX-EVB board just reset the board and let U-Boot perform the autoboot sequence.

Detailed information on functionality of the pre-installed Linux image can be found in *Linux Cortex-M User's Manual*, Section 3.

#### <span id="page-8-1"></span>**5.5. Loading Linux Images**

At this point, you are able to load Linux bootable images to the board over TFTP and either boot them directly or install them to the external Flash to allow booting Linux from Flash on power-up/reset.

On the host, activate the Linux LPC17XX development environment and build the networking project:

```
-bash-3.2$ . ACTIVATE.sh
-bash-3.2$ cd projects/networking/
-bash-3.2$ make
...
-bash-3.2$
```
Copy the Linux bootable image to the TFTP download directory:

```
-bash-3.2$ cp networking.uImage /tftpboot/vlad/
-bash-3.2$
```
To load the image directly, use the netboot U-Boot macro:

```
LPC-LNX-EVB> setenv image vlad/networking.uImage
LPC-LNX-EVB> run netboot
...
TFTP from server 172.17.0.1; our IP address is 172.17.5.100
Filename 'vlad/networking.uImage'.
...
Loading: #################################################################
          #################################################################
          #############
done
Bytes transferred = 2084704 (1fcf60 hex)
...
 Image Name: Linux-2.6.33-arm1
 Image Type: ARM Linux Kernel Image (uncompressed)
...
    Verifying Checksum ... OK
    Loading Kernel Image ... OK
OK
Starting kernel ...
Linux version 2.6.33-arm1 (vlad@ocean.emcraft.com) (gcc version 4.4.1 (Sourcery G++ Lite
2010q1-189) ) #1 Fri Dec 06 15:43:44 MSK 2013
...
```
To load the image into the Flash, use the U-Boot update macro:

```
LPC-LNX-EVB> setenv image vlad/networking.uImage
LPC-LNX-EVB> run update
...
TFTP from server 172.17.0.1; our IP address is 172.17.5.100
Filename 'vlad/networking.uImage'.
...
Loading: #################################################################
          #################################################################
          #############
done
Bytes transferred = 2084704 (1fcf60 hex)
       ................................ done
Un-Protected 32 sectors
................................ done
Erased 32 sectors
Copy to Flash... done
LPC-LNX-EVB>
```
Reset the board and verify that the newly programmed image boots on the target in the autoboot mode:

```
LPC-LNX-EVB> reset
resetting ...
U-Boot 2010.03-linux-cortexm-1.12.0 (Dec 06 2013 - 17:19:37)
...
Starting kernel ...
...
init started: BusyBox v1.17.0 (Dec 06 2013 - 17:19:37)
~\sim~ #
```
#### <span id="page-9-0"></span>**5.6. U-Boot Build**

The BSP distribution comes with U-Boot pre-built for the LPC-LNX-EVB board. If however you need to re-build U-Boot for your board, please follow the instructions below:

- 1. Install the Linux LPC17XX distribution to the development host, as described in the *Linux Cortex-M User's Manual*.
- 2. From the top of the Linux LPC17XX installation, activate the Linux LPC17XX crosscompile environment by running . ACTIVATE.sh.
- 3. Go to the U-Boot source directory (cd  $u\text{-boot}/$ ).
- 4. Run the following commands:

```
[psl@pvr u-boot]$ make lpc-lnx-evb_config
Configuring for lpc-lnx-evb board...
[psl@pvr u-boot]$ make -s
[psl@pvr u-boot]$ make -s u-boot.hex
```
## <span id="page-9-1"></span>**5.7. U-Boot Installation**

The Emcraft Systems LPC-LNX-EVB board arrives with the U-Boot firmware pre-installed into the on-chip Flash of the LPC17XX. The U-Boot command line interface provides commands that allow upgrading U-Boot on the running target in self-upgrade mode.

However, should you program a faulty U-Boot image into LPC17XX, U-Boot can be reinstalled using FlashMagic software tool. Please follow the procedure described below:

- 1. Connect the LPC-LNX-EVB board to a Windows host using a mini-USB cable;
- 2. Open the Windows Device Manager and determine the COM port number the board is available at in Windows;
- 3. Get the FlashMagic software at<http://www.flashmagictool.com/> and install it;
- 4. Run FlashMagic and configure it as follows:
	- a) Set device type to LPC1788;
	- b) Set COM Port number to the value you already know from the Windows Device Manager;
	- c) Set Baud Rate to 57600;
	- d) Set Interface to None (ISP);
	- e) Check the option Erase blocks used by Hex File.
- 5. On the LPC-LNX-EVB board, hold down the S2 button while resetting the board (push S1) to put it in ISP mode.
- 6. In FlashMagic, select u-boot.hex from the file system and click Start;
- 7. Reset the board after programming U-Boot.

## <span id="page-10-0"></span>**6. Further Materials**

Refer to *Linux Cortex-M User's Manual* for detailed information on the software architecture of the Linux LPC17XX distribution.

Visit Emcraft Systems' web site at www.emcraft.com to obtain additional materials related to Linux LPC17XX.

# <span id="page-10-1"></span>**7. Support**

We appreciate your review of our product and welcome any and all feedback. Comments can be sent directly by email to:

[a2f-linux-support@emcraft.com](mailto:a2f-linux-support@emcraft.com)

The following level of support is included with your purchase of this product:

- Email support for installation, configuration and basic use scenarios of the product during 3 months since the product purchase;
- Free upgrade to new releases of the downloadable materials included in the product during 3 months since the product purchase.

If you require support beyond of what is described above, we will be happy to provide it using resources of our contract development team. Please contact us for details.